# **Dropbox-käyttöopas**

Dropbox on yksi käytetyimpiä pilvipalveluita. Dropboxin avulla pystyt jakamaan tiedostoja muiden kanssa ja varmuuskopioimaan tärkeät tiedostosi. Dropboxia voi käyttää sekä internetselaimen kautta että tietokoneen Dropbox-kansion kautta.

# **Dropbox-tilin luonti**

Dropbox-tilin luonti on ilmaista, ja siihen sisältyy 2 gigatavua ilmaista tallennustilaa. Tarvittaessa tallennustilaa voi ostaa lisää.

- 1. Mene osoitteeseen [www.dropbox.com](http://www.dropbox.com/)
- 2. Klikkaa "create an account"-linkkiä.
- 3. Täytä tietosi: etunimi, sukunimi, toimiva sähköpostiosoite, ja salasana. Hyväksy Dropboxin käyttöehdot ja paina "Create account".

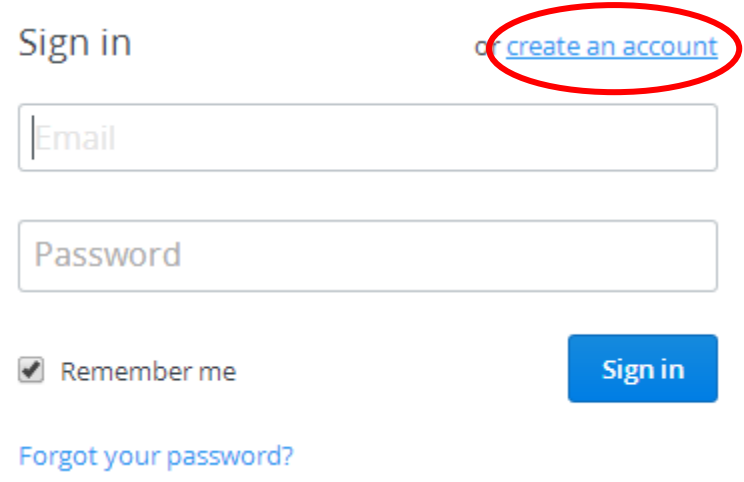

- 4. Valitse "Continue", niin voit aloittaa Dropboxin käytön ilmaiseksi.
- 5. Selaimesi alkaa lataamaan Dropboxin asennustiedostoa tietokoneellesi. *Jos et halua asentaa Dropboxia, vaan käyttää sitä vain selaimen kautta, voit ohittaa asennukseen liittyvät vaiheet 6-9 ja siirtyä takaisin osoitteeseen [www.dropbox.com](http://www.dropbox.com/)*.
- 6. Tallenna tiedosto sellaiseen paikkaan, josta löydät sen.
- 7. Kun tiedosto on latautunut, käynnistä se kaksoisklikkaamalla. Valitse "I already have a Dropbox account". Kirjaudu sisään tilin luonnissa käyttämälläsi sähköpostiosoitteella ja salasanalla.
- 8. Seuraa asennusohjelman ohjeita.
- 9. Kun asennus on valmis, tietokoneellesi ilmestyy kansio "Dropbox". Kansion sijainti voi riippua käyttöjärjestelmästä. Windows 7 -käyttöjärjestelmässä se on käyttäjätunnuksesi kansiossa (C:\Users\[käyttäjätunnus]\Dropbox).

Nyt olet valmis käyttämään Dropboxia tietokoneellasi.

### **Dropboxin käyttö internetselaimella**

Mene osoitteesee[n www.dropbox.com](http://www.dropbox.com/) ja kirjaudu sisään. Näet kaikki tiedostosi, joita sinulla on Dropboxissa. Aluksi siellä ei ole muuta, kuin Dropboxin oma "Getting Started.pdf"-ohjetiedosto. Ohje kannattaa lukea läpi, jos ymmärtää englantia.

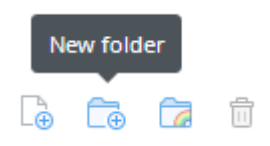

Voit luoda Dropboxiin kansioita, jotta saat pidettyä tiedostosi järjestyksessä, klikkaamalla "New folder"-ikonia oikeassa yläreunassa. Tällöin tiedostojesi joukkoon ilmestyy uusi nimetön kansio. Kirjoita sille nimi, ja paina enteriä.

Voit ladata tiedostoja Dropboxiin kahdella tavalla:

1. Avaa tietokoneellasi kansio, jossa ladattava tiedosto sijaitsee, internetselaimen rinnalle. Raahaa sitten ladattava tiedosto kansiosta internetselaimeen Dropboxin ollessa auki.

#### **T A I**

2. Klikkaa kansionluontikuvakkeen vasemmalla puolella olevaa "Upload…"-nappia. Klikkaa avautuvassa laatikossa "Choose files"-nappia. Etsi tietokoneeltasi ladattava tiedosto, ja paina "Avaa". Voit ladata lisää tiedostoja "Add more files"-napista, tai sulkea ikkunan painamalla "Done".

Klikkaamalla Dropboxissa näkyviä tiedostoja hiiren kakkospainikkeella saat näkyviin erilaisia vaihtoehtoja tiedoston käsittelyyn.

# **Dropboxin käyttö ilman internetselainta**

Jos olet asentanut Dropboxin koneellesi, sieltä pitäisi löytyä Dropbox-kansio. Tämän kansion sisältö latautuu automaattisesti Dropbox-tilillesi aina, kun koneesi on yhteydessä internetiin. Samoin kaikki Dropbox-tililläsi olevat tiedostot ja kansiot latautuvat automaattisesti tietokoneesi Dropbox-kansioon.

Tietokoneen Dropbox-kansio ja internetselaimella käytettävässä Dropboxissa olevat tiedostot synkronoituvat siis aina automaattisesti keskenään. Jos sinulla on käytössä toinenkin tietokone, esimerkiksi työkone, voit asentaa Dropboxin myös siihen. Tällöin Dropbox-kansiosi sisältö molemmilla tietokoneillasi synkronoituu automaattisesti keskenään.

Voit käyttää tietokoneesi Dropbox-kansiota kuin mitä tahansa muuta kansiota. Ainoa ero tavalliseen kansioon on se, että Dropbox-kansion sisältö latautuu automaattisesti nettiin. Voit siis ladata tiedoston Dropboxiin siirtämällä tai kopioimalla sen Dropbox-kansioosi. Jos poistat tiedoston Dropbox-kansiosta, se poistuu myös Dropbox-tililtäsi. Jos muokkaat Dropbox-kansiossasi olevaa tekstitiedostoa, muutokset tallentuvat myös Dropbox-tilillesi.

## **Tiedostojen jakaminen Dropboxin avulla**

Kukaan muu kuin sinä ei pääse käsiksi Dropbox-tiedostoihisi, ellet erikseen jaa niitä.

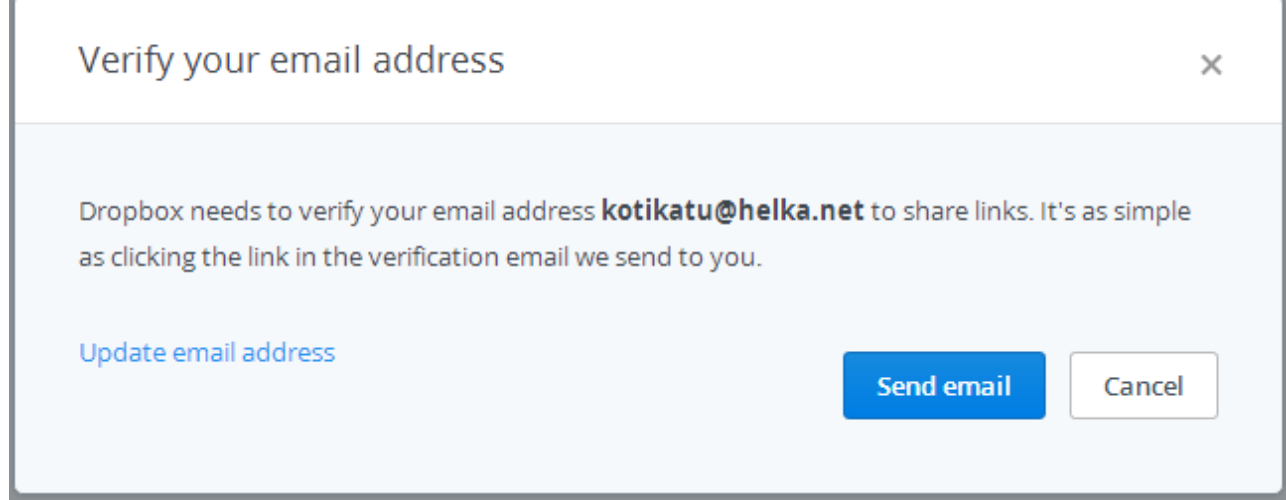

Kun yrität jakaa tiedostoa tai kansiota ensimmäistä kertaa, Dropbox pyytää sinua vahvistamaan sähköpostiosoitteesi. Kun saat ylläolevan ilmoituksen, valitse "Send email". Saat tällöin sähköpostiisi viestin Dropboxilta, jossa olevaa linkkiä klikkaamalla saat suoritettua vahvistuksen.

Yksittäisen tiedoston tai kansion jakaminen onnistuu kenelle tahansa, vaikka hänellä ei olisikaan omaa Dropbox-tiliä. Internetselaimen käyttöliittymällä se onnistuu seuraavasti:

- 1. Klikkaa jaettavaa tiedostoa hiiren kakkospainikkeella ja valitse "Share link…".
- 2. Jos haluat lähettää linkin sähköpostitse, kirjoita laatikon ylempään kenttään ne sähköpostiosoitteet, johon haluat linkin lähettää, ja alempaan kenttään viestisi. Paina lopuksi send.
- 3. Jos haluat vain kopioida tiedoston linkin leikepöydälle, valitse "Get link". Nyt tiedoston internetosoite on leikepöydälläsi, ja voit liittää sen vaikkapa Facebook-keskusteluikkunaan.

Jos olet asentanut Dropboxin tietokoneellesi, yksittäisen tiedoston jakaminen onnistuu seuraavasti:

- 1. Klikkaa Dropbox-kansiossa olevaa tiedostoa hiiren kakkospainikkeella, ja valitse "Share Dropbox link".
- 2. Nyt tiedoston internetosoite on leikepöydälläsi, ja voit liittää sen vaikkapa Facebookkeskusteluikkunaan tai sähköpostiviestiin.

Joskus on kätevää antaa jollekin ihmiselle käyttöoikeus omaan Dropbox-kansioosi. Tällainen tapaus voi olla vaikkapa silloin, jos sinulla ja työkaverillasi on molemmilla jatkuva tarve päästä muokkaamaan samaa tiedostoa, ettekä halua lähetellä uusinta versiota toisillenne joka muokkauksen jälkeen. Tähän vaaditaan, että myös työkaverillasi on Dropbox-tili.

- 1. Mene internetselaimella Dropboxiin ja kirjaudu sisään.
- 2. Klikkaa jaettavaa kansiota hiiren kakkospainikkeella ja valitse "Invite to folder…".
- 3. Kirjoita kutsuttavan henkilön sähköpostiosoite ylempään kenttään, ja viesti alempaan kenttään.
- 4. Klikkaa "Share folder".
- 5. Kutsun saanut henkilö näkee kutsun sähköpostissaan, ja Dropbox-tilillään, jos hänellä on jo sellainen. Kutsu täytyy hyväksyä, ennen kuin kansion jakaminen onnistuu.
- 6. Kun kutsu on hyväksytty, sama kansio on näkyvissä teillä molemmilla. Kansionne synkronoituvat keskenään jokaisen muokkauksen jälkeen. Myös uudet kyseiseen kansioon lisättävät tiedostot synkronoituvat molempiin kansioihin.

### **Hyödyllisiä linkkejä**

<http://tamapaiva.blogspot.fi/2011/04/dropbox-samat-tiedostot-kaikille.html> - Tämä päivä -blogin Dropboxohjeet.

<https://www.dropbox.com/help> - Dropboxin englanninkieliset ohjeet